# **ZTE Sonata™ 3 Software Update: Android security updates & HD Voice**

5/23/17

### **Overview:**

Effective 5/30/2017, a new software update (version Z832V2.0.24) will be available for those ZTE Sonata™ 3 customers who have software version Z832V1.4.18 on their phone. This update will add recommended Android security patches and HD Voice capability. ZTE will push this software update to customers, prompting them to install the software update to their device.

#### **What are the benefits of HD Voice?**

HD Voice means clearer conversations with reduced background noise when both participants are using HD Voice compatible phones. Those with HD Voice compatible phones will also notice faster, 4G LTE data (when browsing, using social media, downloading etc.) while on a voice call.

#### **Software Download/Additional Information:**

- When downloading from to software can only be downloaded via Wi-Fi.
- Download and installation process can vary depending on size of software, network conditions and connection speed.

#### **Getting Started:**

Before proceeding with the update, make sure you have confirmed the following:

- Make sure that all tasks have been saved. During installation, the phone will not be operable till the installation is completed.
- Confirm that you are connected to Wi-Fi network.
- Make sure that the battery is charged to at least 40%.

## Updating software after receiving a notification:

1. When the software notification is received, you will see the following screen:

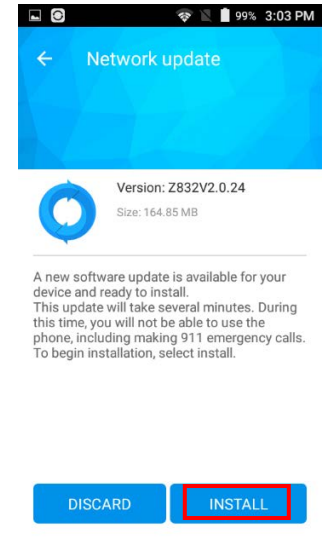

- 2. Tap **INSTALL** to install the software. You will not be able to use your phone during installation.
- 3. After tapping **INSTALL**, the device will restart and install the updates and then power up completely to the home screen.

Below are the steps to check the software version and to manually update the software to the new version (Z832V2.0.24).

#### **Verify Software Version**

- 1. From any home screen, tap the **Apps** key, and then tap **Settings**.
- 2. Scroll down and then tap **About phone**.
- 3. Look next to **Build number** which will list the software version. If the user is on a previous software version, they will need to first update to version Z832V1.4.18.

#### **How to Manually Update the Software**

- 1. Make sure your phone is fully charged, is connected to either cellular or Wi-Fi, and all information on phone has been backed-up.
- 2. From any home screen, tap the **Apps** key, and then tap **Settings**.
- 3. Scroll down and then tap **About phone**.
- 4. Tap **System updates, then tap Network Update**.
- 5. Tap **INSTALL**. The software will download and, when complete, you will see the following screen:

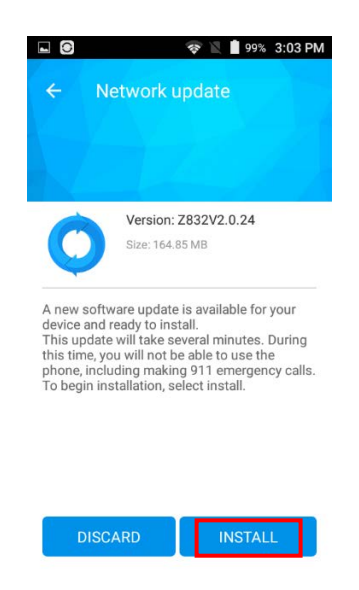

- 6. Tap **INSTA**LL
- 7. Your device will restart and install the updates and then power up completely to the home screen. You will then see the following notification in the notification panel:

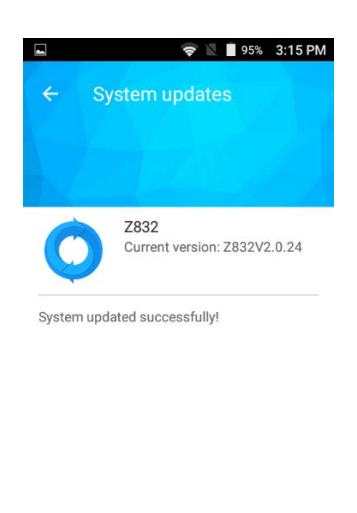

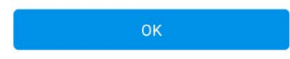